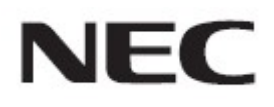

# Firmware Update Procedure by USB

Rev.1.0

# Read This Manual Before Attempting Firmware Update

This manual describes the procedure for updating firmware of monitor by a USB storage device. For details on the component names of the monitor, the OSD screen operations, and so on, refer to the instruction manual.

## **Precautions**

- Do not disconnect the main power to the monitor or remove the USB storage device during firmware update.
- The USB port (SERVICE PORT) of the monitor does not support the operation of all USB storage device available on the market.
- The monitor supports only USB storage device of FAT32 format. A USB storage device in NTFS format cannot be used. If update fails, check the format of the USB storage device. For details on how to format the USB storage device, refer to the PC Help and so on.
- Updating the firmware does not affect any data set with the OSD screen of the monitor.

#### ■ Symbols

This manual uses the following symbols.

## Note

Describes information that must be noted.

#### **Tip**

Provides supplementary explanations and useful information.

# Preparations to Be Completed Prior to Firmware Update

## 1. Copy the firmware image file to the USB storage device.

Create under the USB storage device root, and then store the firmware image files to them.

(Drive name of the USB storage device)

FIRMWARE\_A6H\_L\_R\*\*\*\*\_H.pac

#### Note

Store only one firmware image file. If multiple files are stored in any of these, firmware update will fail.

## **Tip**

The following table lists the initial file names of the firmware image files.

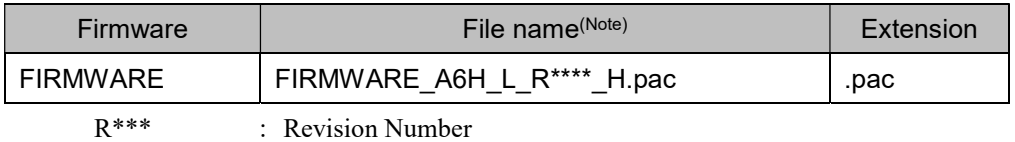

- The names of the firmware image files can be changed (the name can consist of up to 1024 characters, including the extension).
- Do not change the extension of a firmware image file.

## 2. Turn off the main power to the monitor.

# 3. Insert the USB storage device containing the firmware image files into the monitor.

Insert the USB storage device into the USB port (SERVICE) of the monitor.

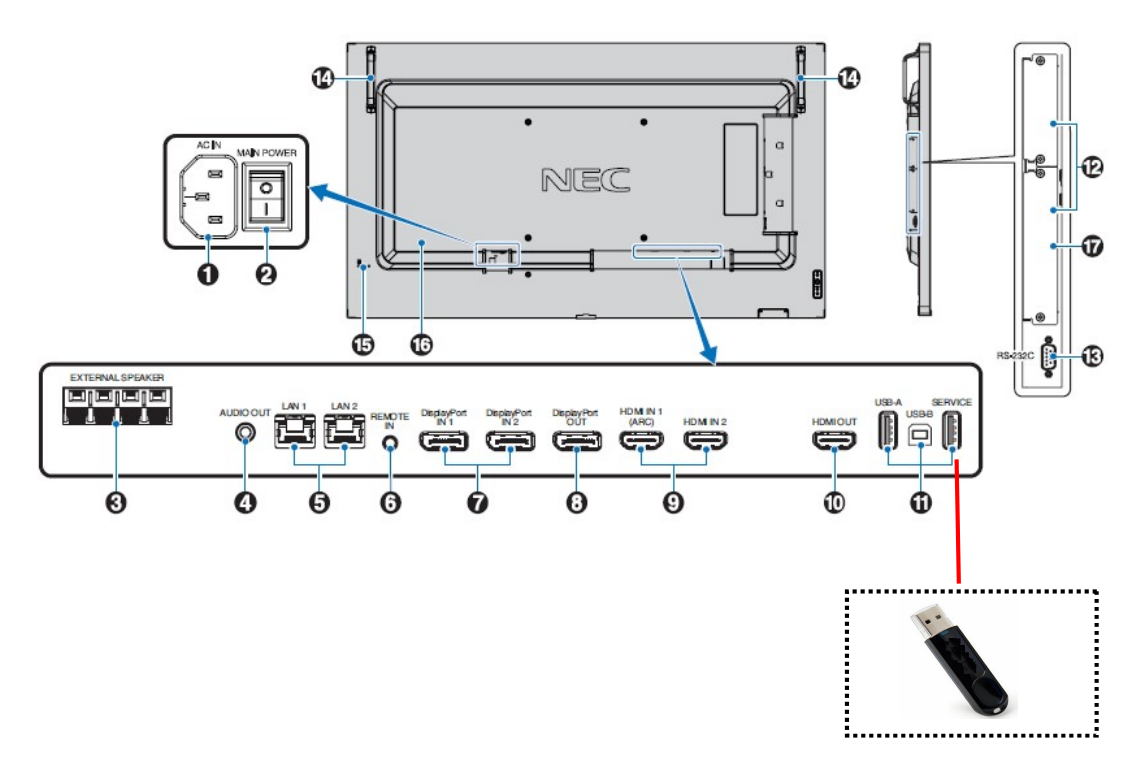

This completes the preparation required for firmware update. Subsequently, go to "Updating Firmware" ( $\rightarrow$ P5).

## Updating Firmware

## Note

Do not turn off the main power to the monitor or remove the USB storage device during firmware update.

## 1. Show the "FIRMWARE UPDATE" OSD MENU.

## 2. Press "SET" key after select "FW UPDATE".

Firmware update starts. During update, the LED blinks in green. After update the FW, the monitor reboots automatically.

#### ●When the LED is blinking in red (update failure):

Turn off the main power to the monitor and then repeat the procedure again from step 1. If you cannot show OSD menu, please refer to "If Firmware Update Fails" ( $\rightarrow$ P6).

## 3. Remove the USB storage device from the monitor.

This completes the firmware update.

# If Firmware Update Fails

Refer below procedure, if Firmware update fails.

## ■ This monitor doesn't work, even if a power supply is turned on.

When turning off the main power in the state which failed in a firmware update, this monitor doesn't work sometimes, even if turn on the main power again.

But, the firmware update function by the USB storage device is working, so please retry an update with the following procedure.

- 1) Insert the USB storage device.
- 2) Press 2 & 4 key at the same time, when you turned on the main power.
- 3) After that, power LED blink in green.
- 4) After shining greenly for about 26 seconds, a flash starts. Please wait for about 10 minutes.
- 5) When an update succeeded, a monitor reboots automatically.

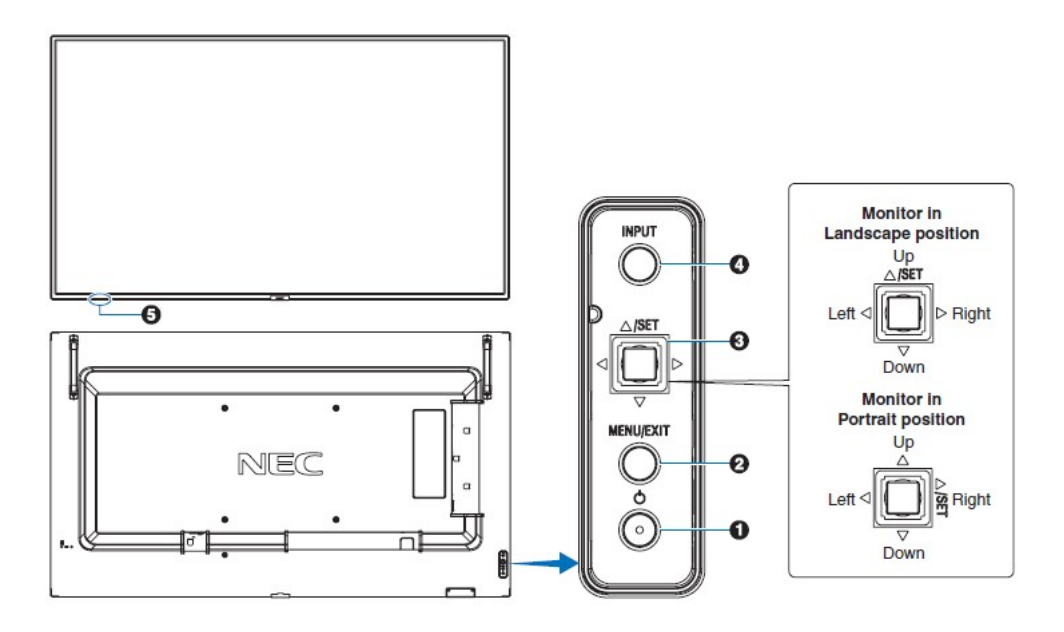